## **3.3.2 Intergrasi Google Meet dengan Cyber**

Syarat dan ketentuan berlaku:

- Google Meet merupakan layanan pihak ketiga
- Tidak termasuk layanan yang dikerjasamakan universitas dengan operator telepon seluler
- Menggunakan kuota regular

**Cara Pertama:** Menyiapkan link Google Meet melalui Email Unika:

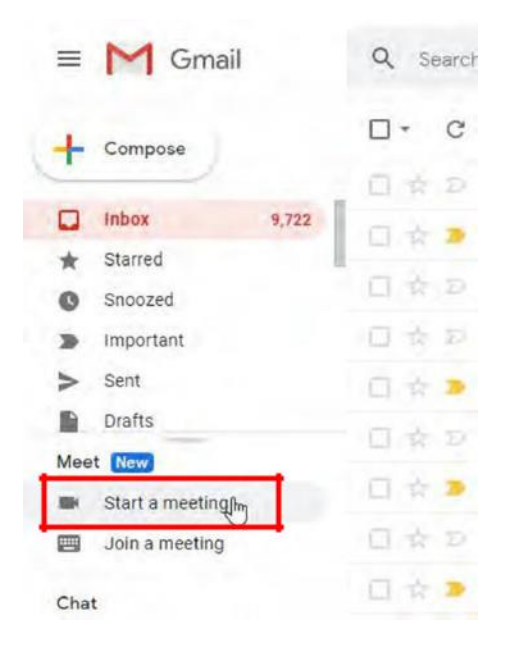

- Bukalah email Unika melalui webmail.unika.ac.id
- Klik Start a meeting

1. Ijinkan penggunaan Microphone dan Camera

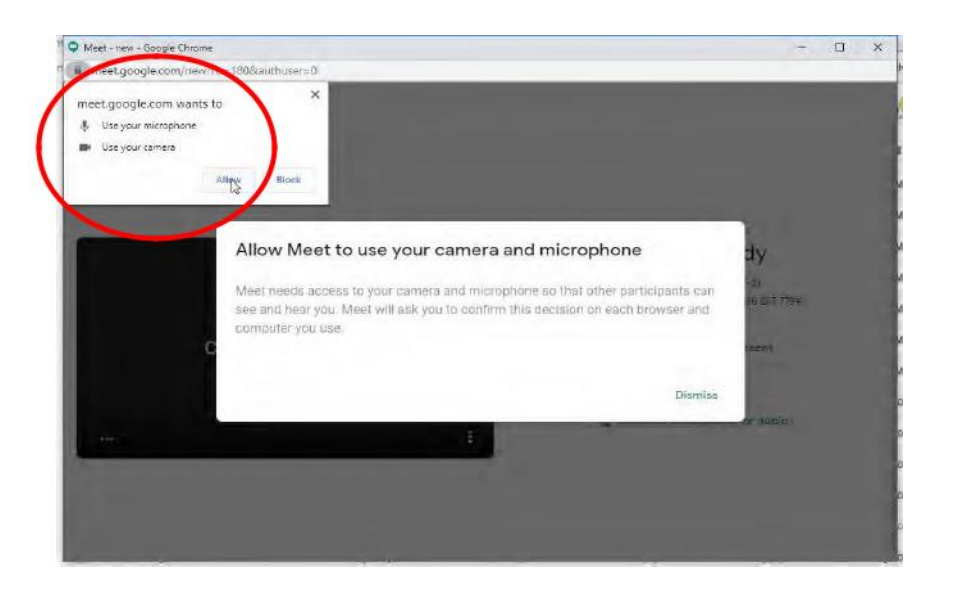

2. Copy alamat Google Meet, gunakan alamat tersebut di cyber learning Unika

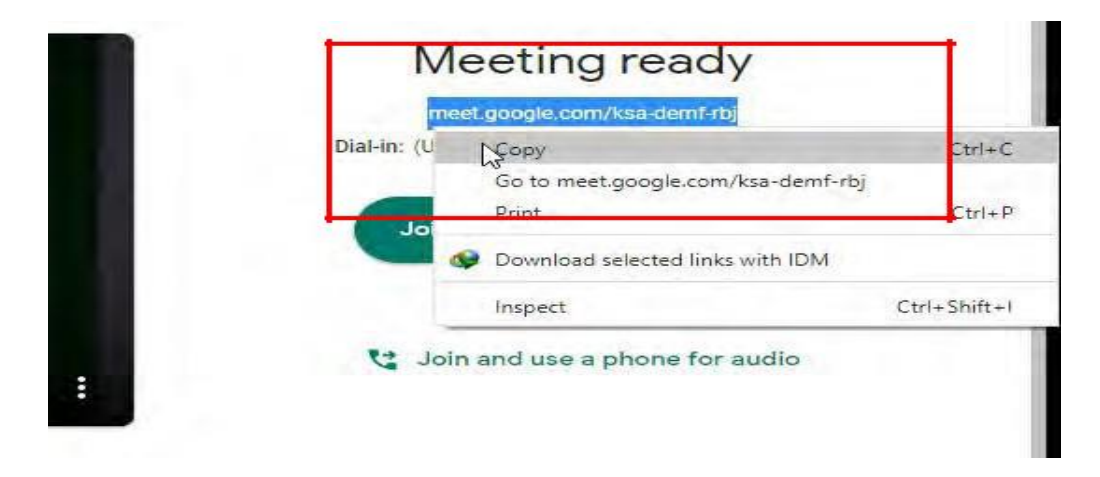

**Cara Kedua:** Menyiapkan Link Google Meet melalui Calendar Unika

1. Membuat Link Google Meet

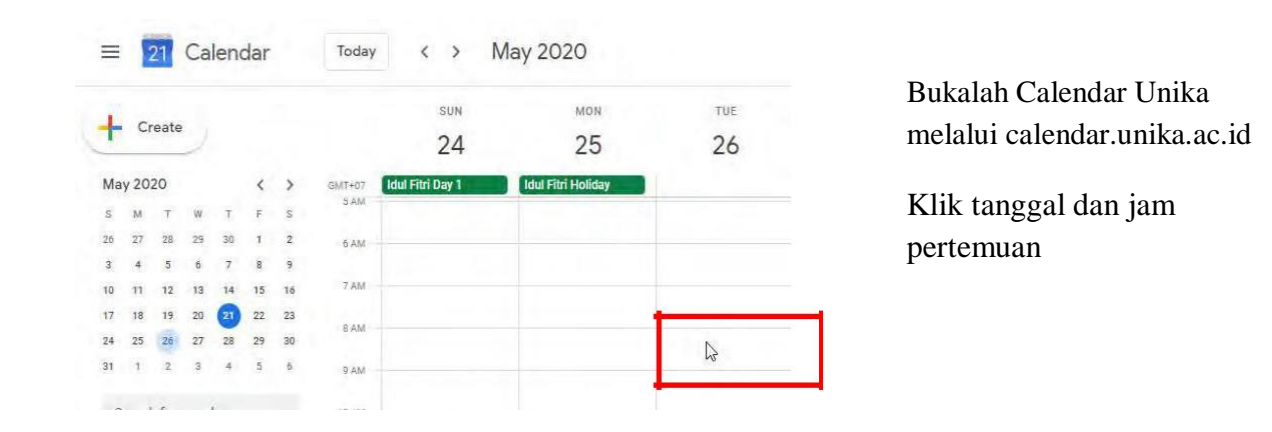

2. Mengatur detil kuliah: nama kuliah, jam dan klik Add Google

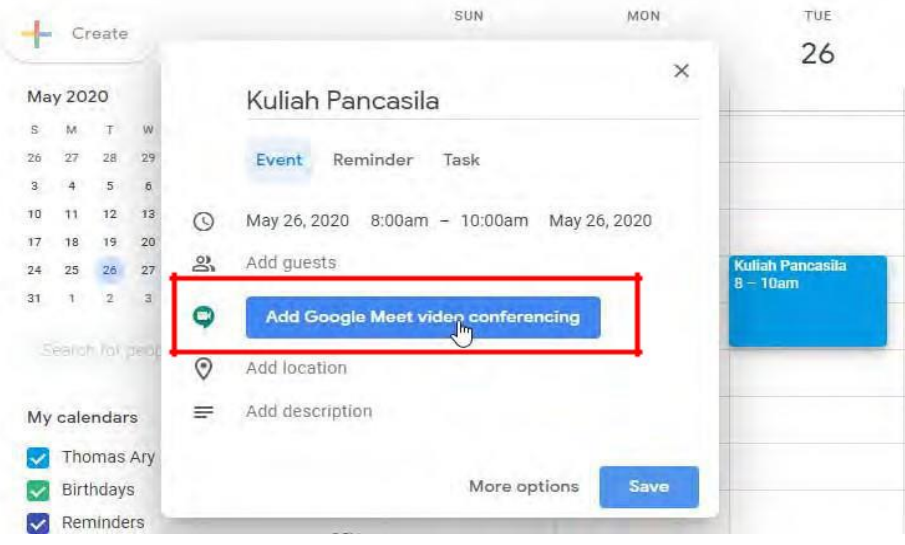

3. Copy alamat link Google Meet: gunakan link tersebut di cyber learning Unika

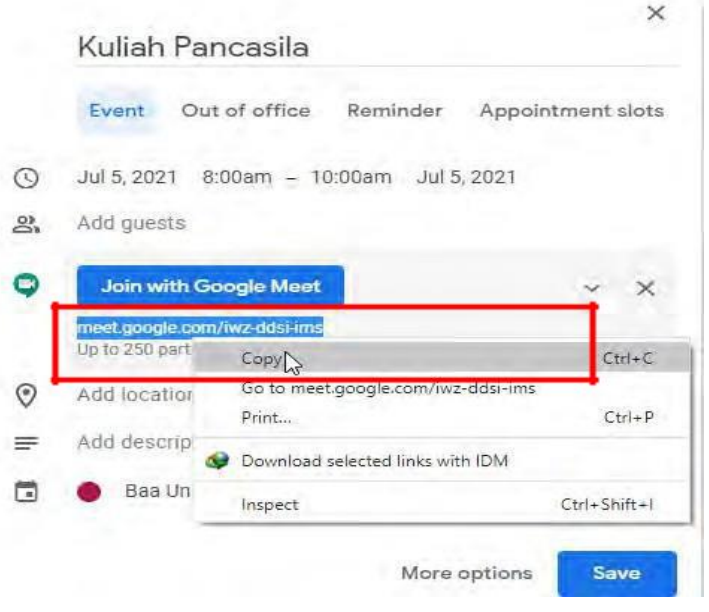

## **Catatan:**

Untuk Gmail, peserta maksimal 100 orang

Untuk Email Unika, peserta maksimal 250 orang

## **Memasukkan Link Google Meet ke Cyber Learning Unika**

1. Menambahkan Aktivitas: Masuklah ke cyber.unika.ac.id dan pilih mata kuliah. Di dalam Topik, klik "Add an activity or resources"

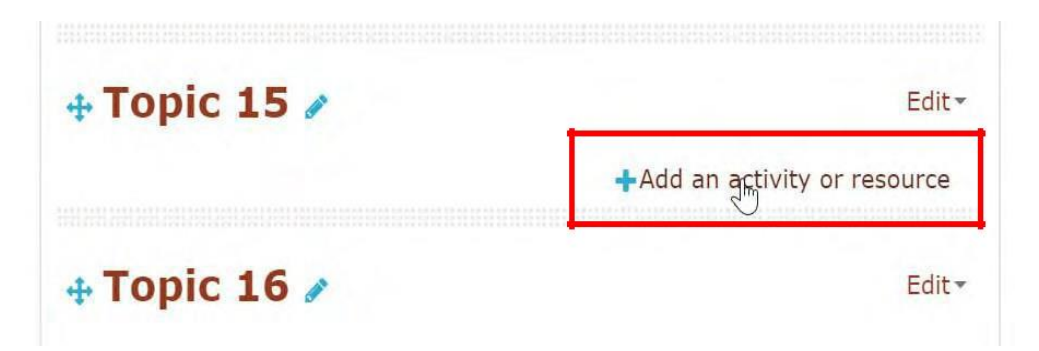

2. Di dalam Activities, pilihlah Google Meet dan tekan tombol Add

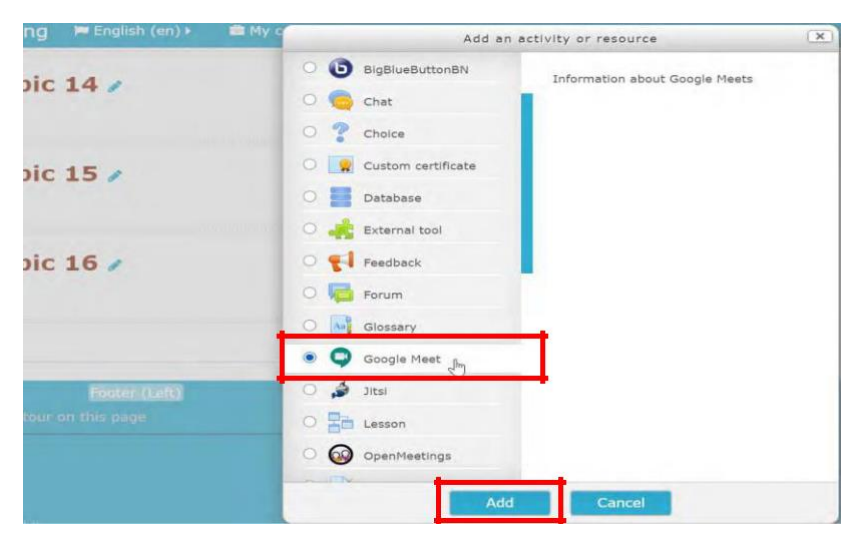

3. Isilah nama pertemuan, deskripsi dan klik centang Display description, serta alamat (URL) Google Meet (copy-paste dari proses pertama). Kemudian tekan tombol "Save and return to course"

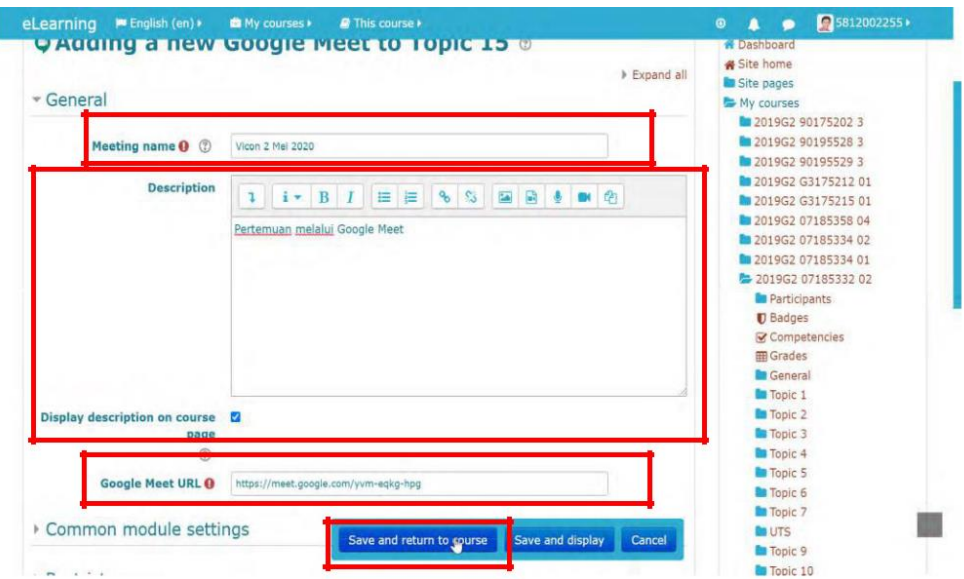

4. Tampilan Google Meet di Cyber Learning: Klik untuk masuk ke dalam aktivitas

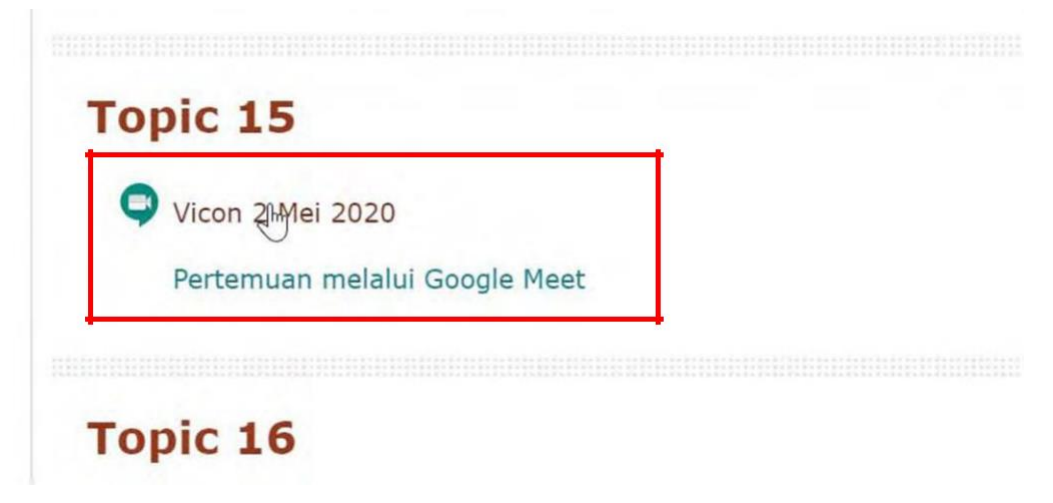

5. Link Google Meet untuk bergabung di ruang Video Conference

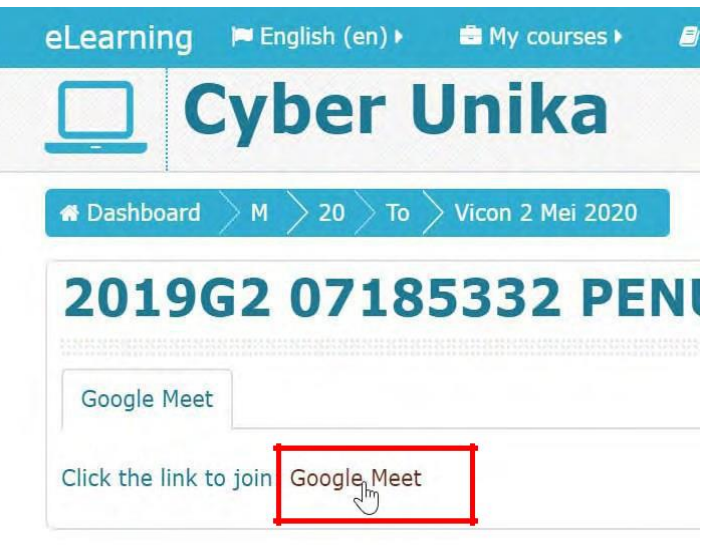